## e-ασις

## Οδηγός καταχώρησης Παραπεμπτικού

Εάν είστε ιατρός και διαθέτετε ενεργοποιημένο λογαριασμό στο σύστημα e-ασις, μπορείτε να καταχωρήσετε ένα Παραπεμπτικό ακολουθώντας τα παρακάτω βήματα:

1. Αρχικά βεβαιωθείτε ότι έχετε καταχωρήσει μια ανοικτή Επίσκεψη στο σύστημα. Αυτό αποτελεί απαραίτητη προϋπόθεση για να συνεχίσετε.

2. Υπάρχουν δύο τρόποι δημιουργίας ενός παραπεμπτικού. Ο πρώτος είναι η εκ νέου δημιουργία και ο δεύτερος είναι η αντιγραφή και τροποποίηση ενός ήδη καταχωρημένου παραπεμπτικού. Στη δεύτερη περίπτωση μεταφέρονται στη φόρμα δημιουργίας του νέου παραπεμπτικού όλα τα στοιχεία του υπάρχοντος, μαζί με τις εξετάσεις και τις νόσους σε κωδικοποίηση ICD-10 που έχουν προστεθεί στο παραπεμπτικό αυτό. Κατόπιν μπορείτε να τροποποιήσετε οποιαδήποτε από τα στοιχεία αυτά επιθυμείτε για να διαμορφώσετε το τελικό παραπεμπτικό.

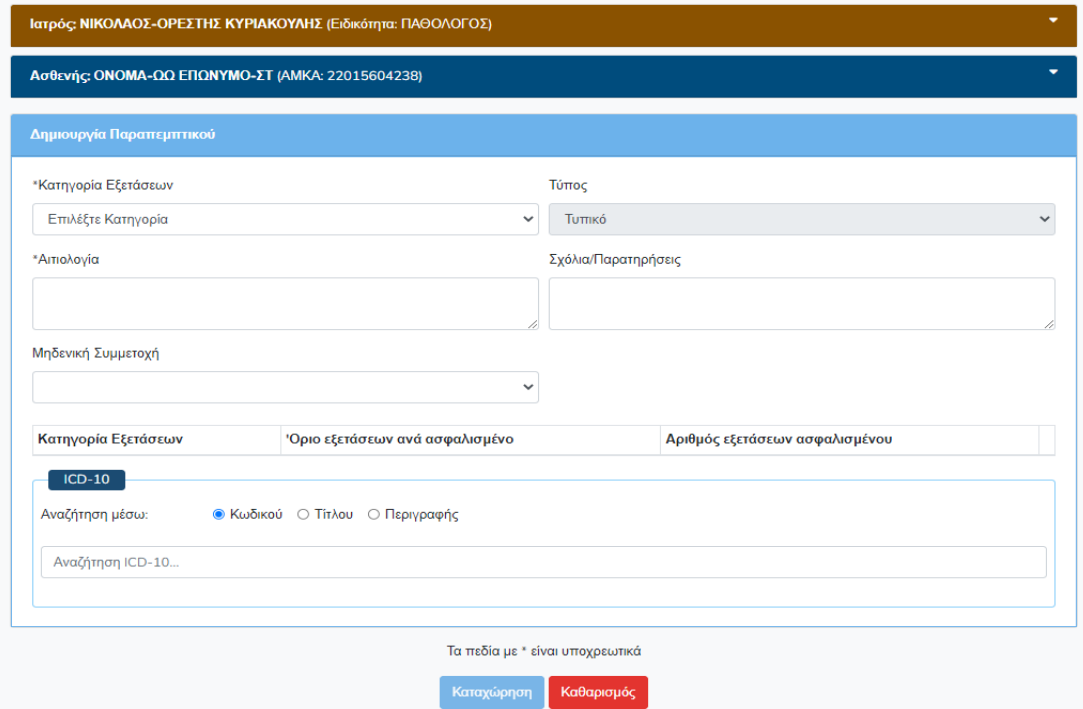

3. Για να προσθέσετε εξετάσεις στο παραπεμπτικό, πρέπει πρώτα να επιλέξετε κατηγορία εξετάσεων και να εισάγετε αιτιολογία παραπεμπτικού.

4. Τότε εμφανίζονται τα αντίστοιχα όρια για το συγκεκριμένο ασθενή και ενεργοποιείται η δυνατότητα αναζήτησης και προσθήκης εξετάσεων. Υπάρχει η δυνατότητα αναζήτησης μόνο αγαπημένων εξετάσεων.

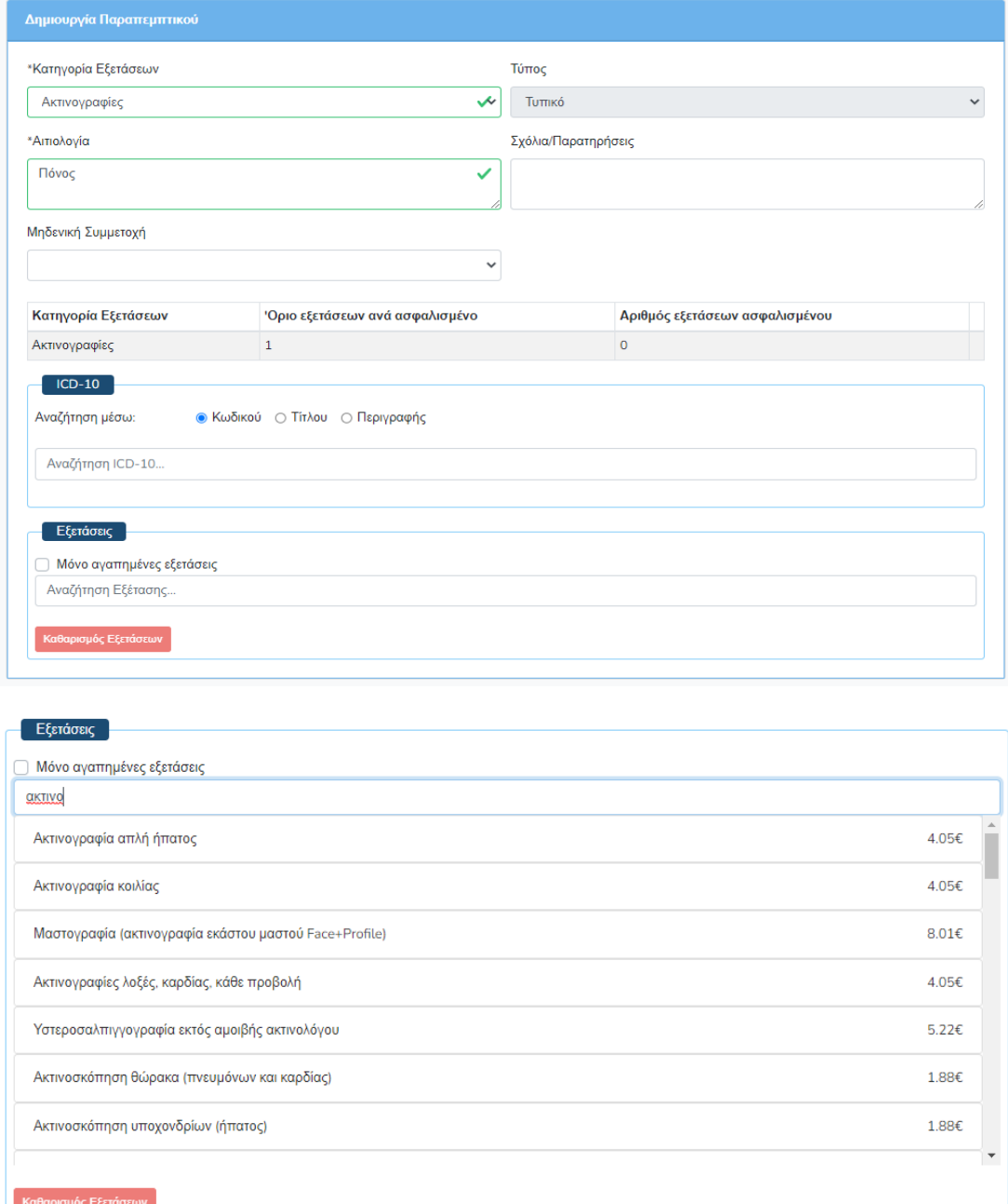

5. Μόλις ο ιατρός επιλέξει μια εξέταση, καθορίζει την ποσότητά της μέσω παραθύρου διαλόγου και στη συνέχεια αυτή προστίθεται στο παραπεμπτικό. Τότε, μπορεί να δώσει τιμή και στις υπόλοιπες παραμέτρους της.

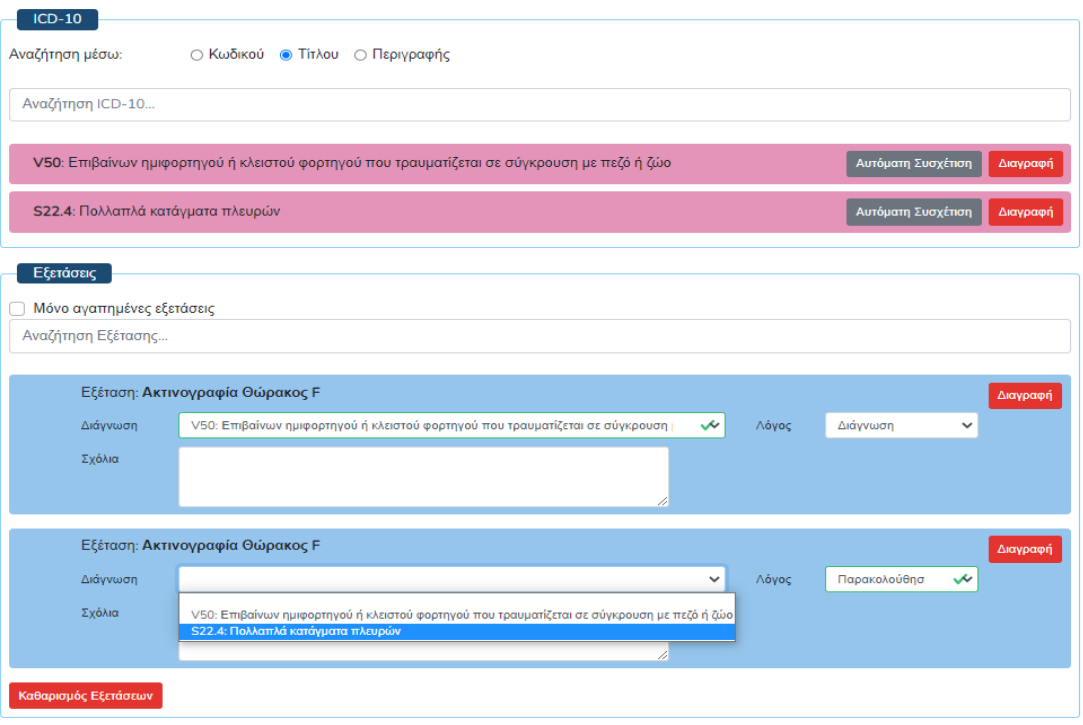

6. Για την επιτυχή καταχώρηση ενός παραπεμπτικού θα πρέπει κάθε εξέταση να είναι συσχετισμένη με μία διάγνωση/νόσο ICD-10 και κάθε ICD-10 που έχει προστεθεί στο παραπεμπτικό να είναι συσχετισμένη με τουλάχιστον μία εξέταση. Εναλλακτικά ειδοποιείται ο ιατρός μέσω παραθύρου διαλόγου και το παραπεμπτικό δεν μπορεί να καταχωρηθεί μέχρι να τηρούνται οι κανονισμοί.

7. Μόλις ολοκληρώσετε το Παραπεμπτικό μπορείτε να το καταχωρήσετε στο σύστημα πατώντας το αντίστοιχο κουμπί. Σε περίπτωση που ο ασθενής έχει επιλέξει ηλεκτρονική παραλαβή των Συνταγών/ Παραπεμπτικών του (Άυλη Συνταγογράφηση), το Παραπεμπτικό αποστέλλεται αυτόματα σε αυτόν.